# 图引擎服务

快速入门

文档版本 01 发布日期 2025-01-16

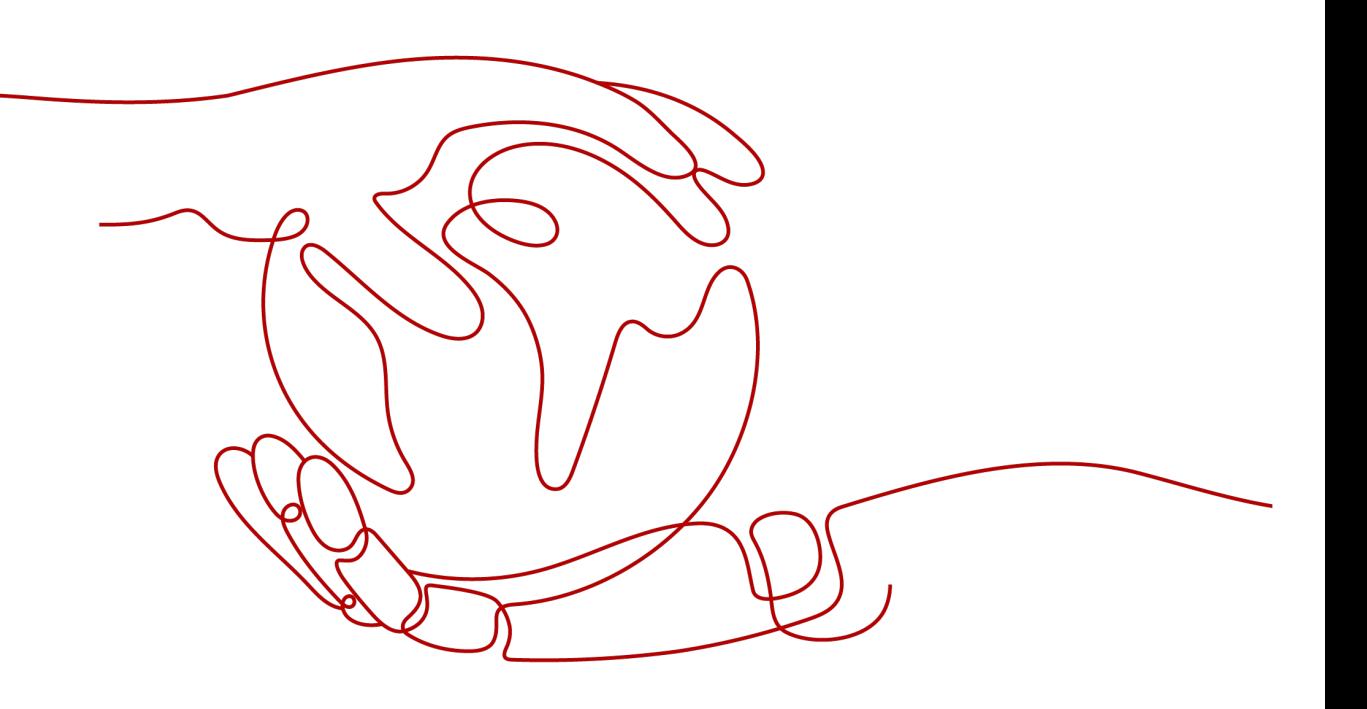

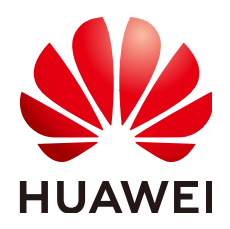

### 版权所有 **©** 华为技术有限公司 **2025**。 保留一切权利。

非经本公司书面许可,任何单位和个人不得擅自摘抄、复制本文档内容的部分或全部,并不得以任何形式传 播。

## 商标声明

<u>SI2</u> 和其他华为商标均为华为技术有限公司的商标。 本文档提及的其他所有商标或注册商标,由各自的所有人拥有。

### 注意

您购买的产品、服务或特性等应受华为公司商业合同和条款的约束,本文档中描述的全部或部分产品、服务或 特性可能不在您的购买或使用范围之内。除非合同另有约定,华为公司对本文档内容不做任何明示或暗示的声 明或保证。

由于产品版本升级或其他原因,本文档内容会不定期进行更新。除非另有约定,本文档仅作为使用指导,本文 档中的所有陈述、信息和建议不构成任何明示或暗示的担保。

# 华为技术有限公司

地址: 深圳市龙岗区坂田华为总部办公楼 邮编:518129

网址: <https://www.huawei.com>

客户服务邮箱: support@huawei.com

客户服务电话: 4008302118

安全声明

# 漏洞处理流程

华为公司对产品漏洞管理的规定以"漏洞处理流程"为准,该流程的详细内容请参见如下网址: <https://www.huawei.com/cn/psirt/vul-response-process> 如企业客户须获取漏洞信息,请参见如下网址: <https://securitybulletin.huawei.com/enterprise/cn/security-advisory>

目录

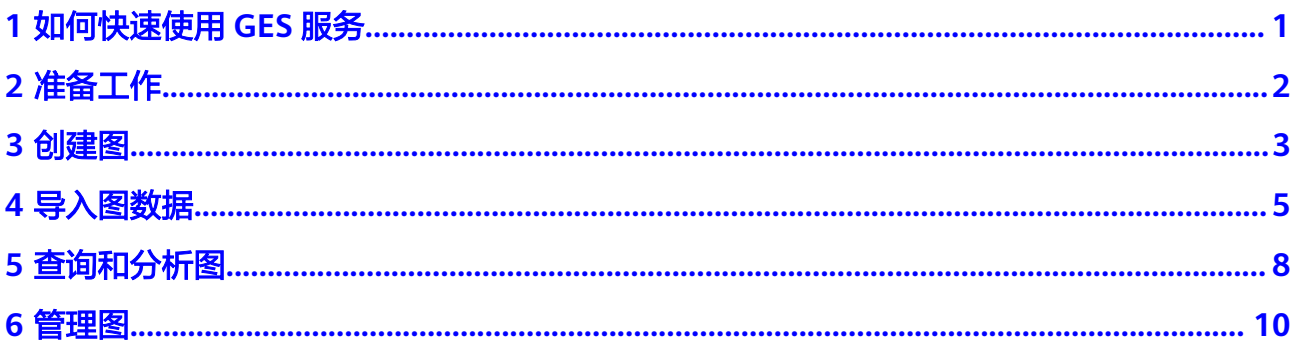

# **1** 如何快速使用 **GES** 服务

<span id="page-4-0"></span>图引擎服务(Graph Engine Service,简称GES),是国内首个商用的、拥有自主知识 产权的国产分布式原生图引擎,是针对以"关系"为基础的"图"结构数据,进行查 询、分析的服务。广泛应用于社交应用、企业关系分析、风控、推荐、舆情、防欺诈 等具有丰富关系数据的场景。

本文档能够帮助您快速了解和使用图引擎服务,基本使用流程如下:

- 1. <mark>准备工作</mark>: 已注册华为云账号,账号不能处于欠费或冻结状态。
- 2. [创建图](#page-6-0): [有自定义创建创](#page-6-0)建方式, 您可以根据需要选择合适的方式创建图 。
- 3. [导入图数据](#page-8-0): 在创建图完成后可导入图数据, 利用"导入"功能进行增量导入。
- 4. [查询和分析图:](#page-11-0) 进入图引擎编辑页面, 利用编辑器所带的功能对图进行查询和分 析。
- 5. [管理图](#page-13-0): 可对图进行例如启动、停止、删除、升级图等一系列管理图操作。

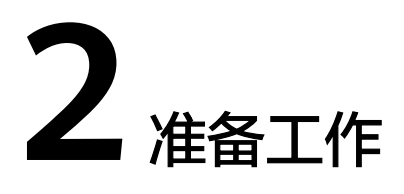

使用图引擎服务之前,您需要注册华为云账号。

# <span id="page-5-0"></span>注册华为云账号

如果您已完成华为云账号注册,可跳过该步骤。

- 步骤**1** 登录[华为云](https://huaweicloud.com/intl/zh-cn/)官方网站。
- 步骤**2** 单击华为云官网右上角"注册"进入注册页面。
- 步**骤3** 在注册页面,根据提示信息完成注册。具体操作可参见<del>账号注册</del>。

**----**结束

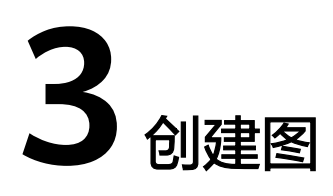

# <span id="page-6-0"></span>自定义创建图

- 1. 进入图引擎服务管理控制台,单击右上角的"创建图"按钮,进入创建图页面。
- 2. 设置图相关信息:
	- 图名称:使用系统默认名称即可。图创建后不支持修改图名称。
	- GES软件版本:默认选择服务最新版本。
	- 虚拟私有云:若您的账号下有vpc,会自动选择一个填充,您可以自行修改; 若无vpc,则需要创建一个新的vpc,创建成功后,可自动填充。
	- 子网: 可进入VPC服务查看VPC下已创建的子网名称和ID, 选择需要创建集群 的子网。
	- 其余各选项:使用系统默认即可。

#### 图 **3-1** 网络信息

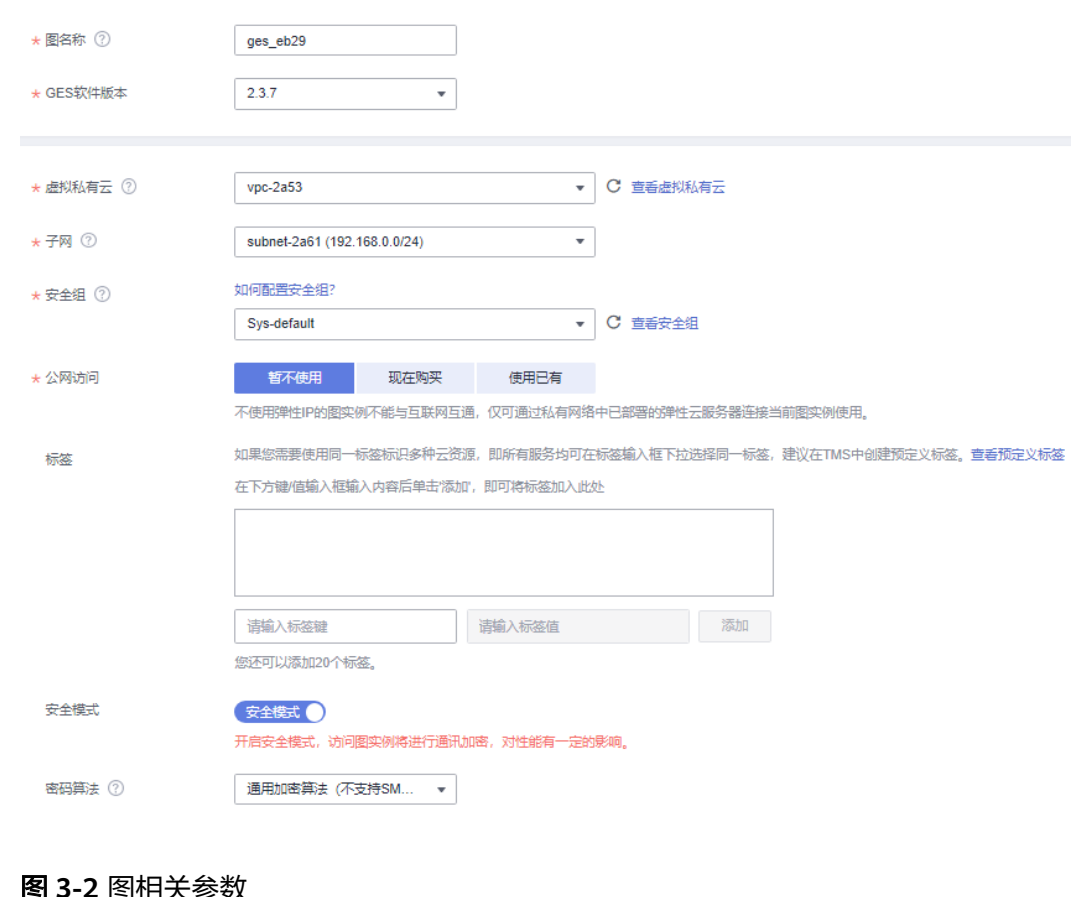

#### 图 **3-2** 图相关参数

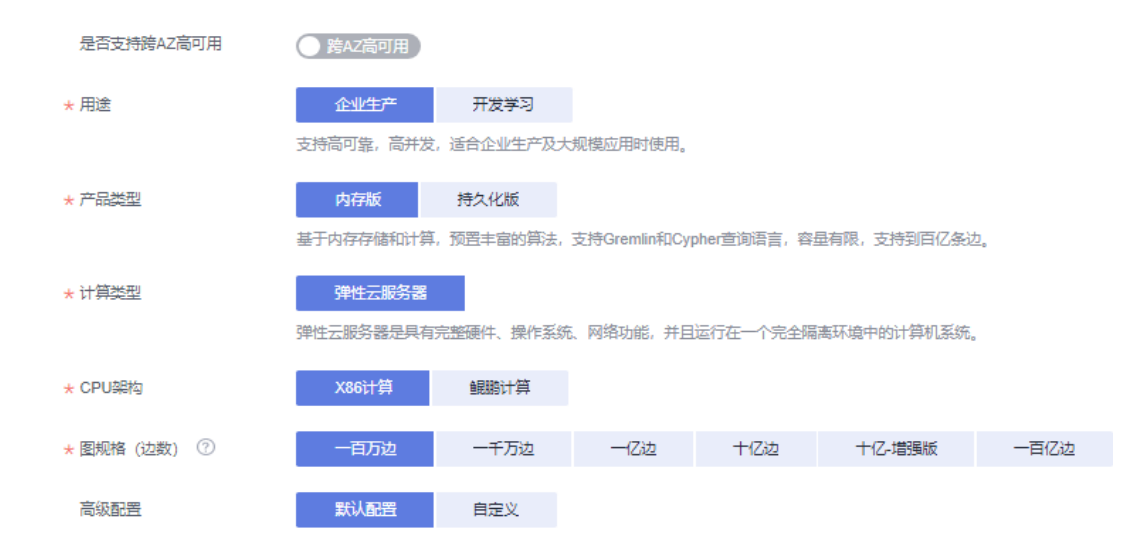

- 3. 单击"确认创建",进入规格确认页面,单击"提交"开始创建图。
- 4. 提交成功后系统将自动跳转到"完成"页面,单击"返回任务中心"可查看所创 建图的状态及运行结果。

# $4$  导入图数

<span id="page-8-0"></span>在创建图完成后可导入图数据,或者当您需要新增图数据时,可以利用"导入"功能 进行增量导入。

# 操作步骤

- 1. 在图管理页面,选择需要导入数据的图,在"操作"列选择"导入"。
- 2. 在弹出的导入提示框中,填写以下数据: 首先单击元数据、边数据集和点数据集后的"下载模板"按钮,将下载的三个模 板放入已有的OBS桶路径下。

#### 说明

下载的模板中已包含一份电影数据,可直接使用。

- 元数据:需要创建后才能导入。
	- 创建元数据:单击"创建元数据"会跳转到元数据页面,单击右上角的 "创建"进入创建元数据页面,如图**[4-1](#page-9-0)**所示。填写以下参数:
		- 1) 名称:按系统默认即可。
		- 2) 存储路径:选择刚放入元数据的OBS路径。
		- 3) 其余选项:按系统默认即可。
		- 单击"确定",完成元数据的创建。

#### <span id="page-9-0"></span>图 **4-1** 创建元数据

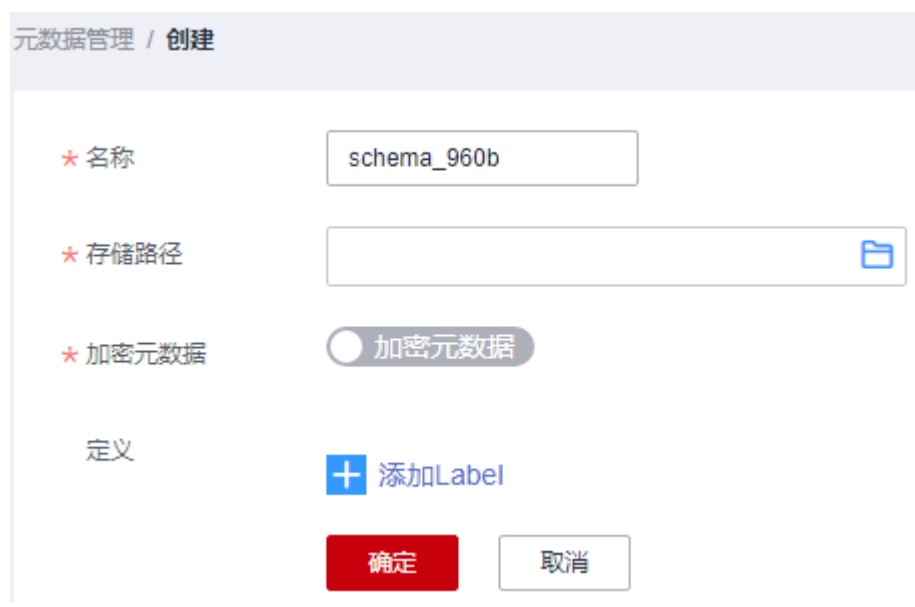

- 导入元数据: 再回到图管理页面中, 在对应图的"操作"列选择"导 入"。此时在元数据的下拉选项中可看到刚创建的元数据,选择即可。
- 边数据集、点数据集:选择刚放入数据的OBS路径导入即可。
- 日志存储路径:可暂时不填写。
- 边处理和导入类型:按系统默认选项即可。

### 图 **4-2** 导入数据

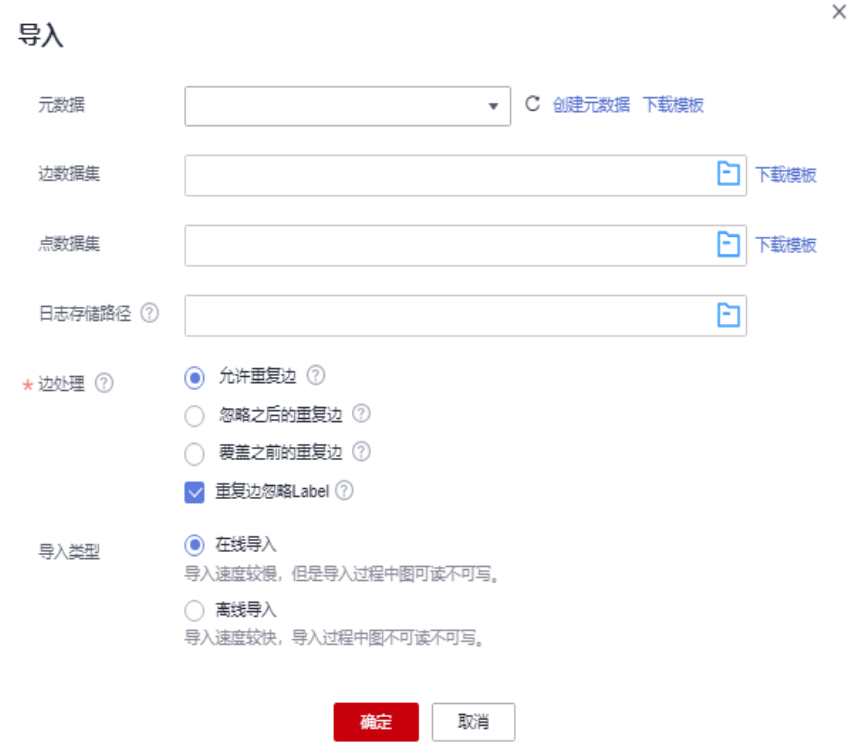

3. 单击"确定"完成导入。

# **5** 查询和分析图

<span id="page-11-0"></span>在"图管理"页面,可以通过"访问"操作对创建好的图数据进行查询和分析。

# 操作步骤

- 1. 在"图管理"页面,选择已创建的图,在"操作"列选择"访问",进入图引擎 编辑器页面。
- 2. 编辑器页面分布如图**[5-1](#page-12-0)**所示,您可按照以下操作来熟悉编辑器功能:
	- 算法区: 选择任意算法, 填写相关参数, 执行后画布区将展示包含关键结果 的采样子图。例如PageRank算法,使用系统的默认参数,单击算法后的运行 按钮,可在绘图区中看到采样子图。
	- 元数据区:可以对元数据进行操作(如添加、隐藏、导入或导出等)。
	- 操作区:通过调用API的方式来添加自定义操作。
	- 查询区:输入Gremlin查询语句或者Cypher查询语句对图数据进行查询。例 如输入语法:g.V().limit(100) 后,效果图可展示在绘图区。
	- 结果展示区:可查看运行记录和查询结果。单击右侧"导出"按钮,下载分 析结果。
	- 条件过滤及属性区:您可在绘图区选中一个点,单击右键,选择"查看属 性"会显示该点的属性信息在右侧区域。

#### <span id="page-12-0"></span>图 **5-1** 编辑器页面

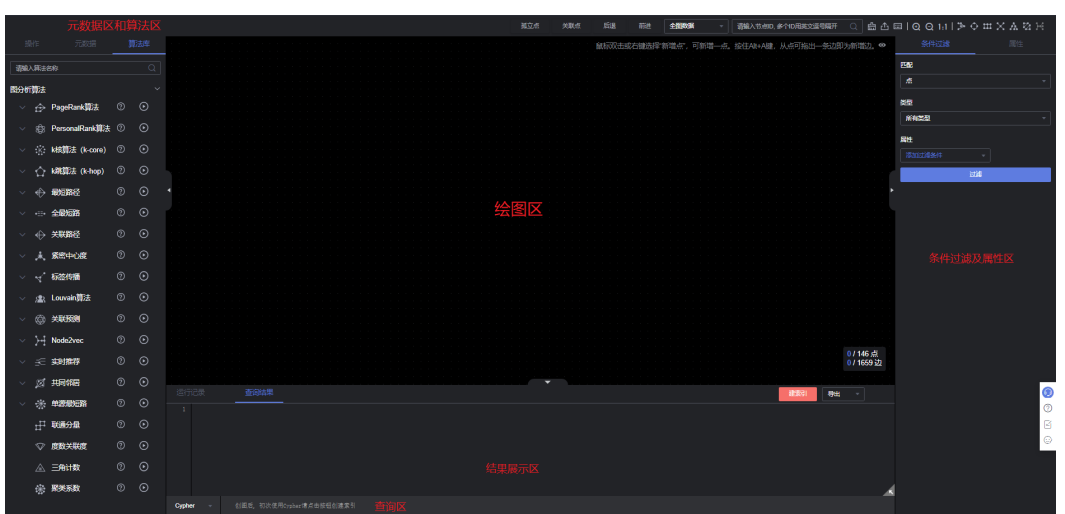

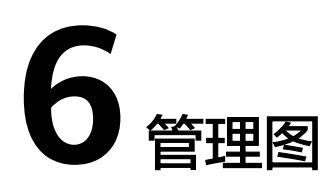

<span id="page-13-0"></span>在"图管理"页面,您可以查看所创建图的详细信息。

# 操作步骤

1. 在"图管理"页面,单击"图名称"前的 <sup>></sup> ,可以查看图的详细信息,如<mark>图6-1</mark> 所示。

#### 图 **6-1** 图相关信息

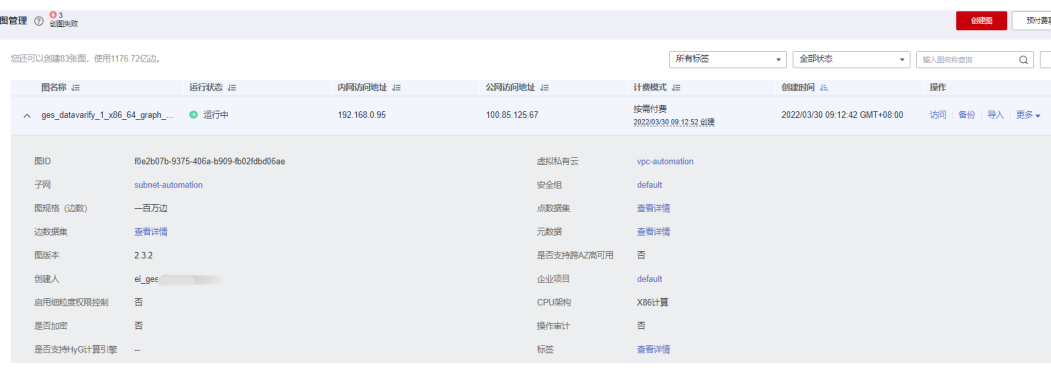

2. 在图管理列表中,在对应图右侧的"操作"列,单击"更多"可对图进行例如启 动、停止、删除、升级图等一系列管理图操作,如图**6-2**所示。

## 图 **6-2** 管理图操作

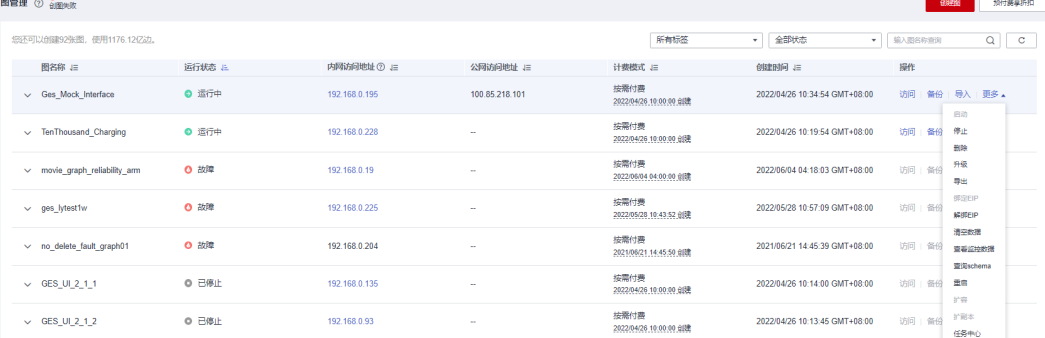